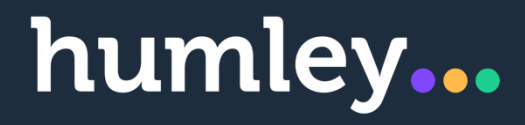

**HM Revenue & Customs Starter Checklist Automation Anywhere Process and Humley Studio User Guide**

# <span id="page-1-0"></span>**Version Control**

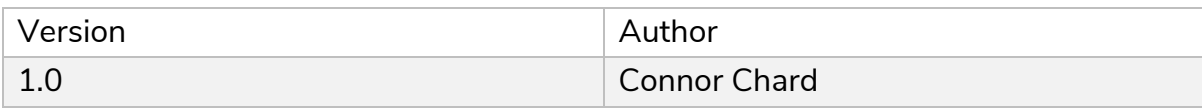

# **Table of Contents**

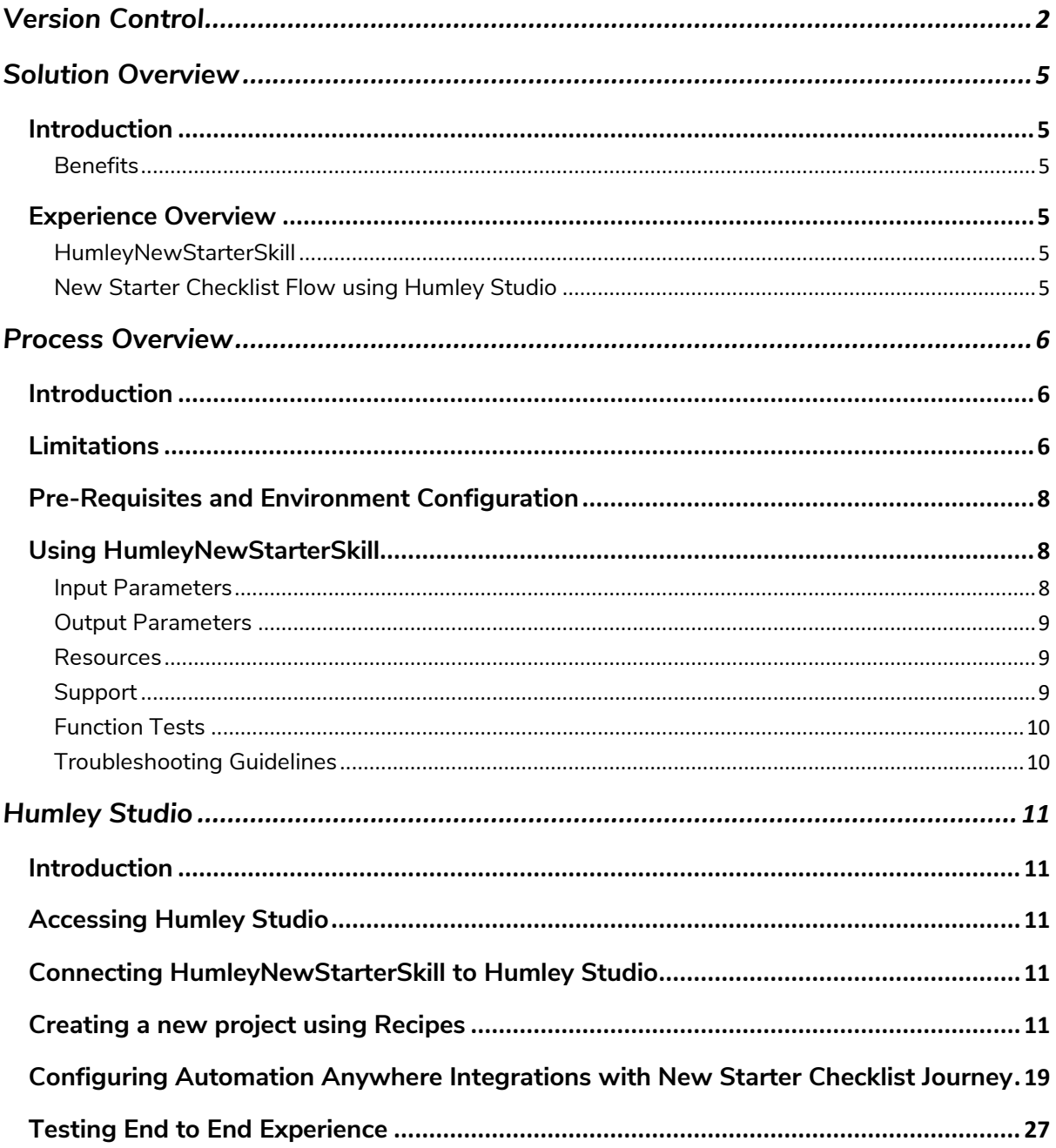

## <span id="page-4-0"></span>**Solution Overview**

## <span id="page-4-1"></span>**Introduction**

Humley's Employee Onboarding Assistant enables HR teams to quickly register new users through an easy-to-use Conversational Assistant.

#### <span id="page-4-2"></span>**Benefits**

- Streamlined and improved employee onboarding experiences and satisfaction
- Improved compliance and data security
- Increased HR Team Productivity average 30% time saving
- Rapid deployment and ROI prebuilt intents and Conversational flows ready to use or customise
- Deploy across multiple communication channels Voice, Mobile (WhatsApp, SMS and bespoke applications) and Messenger (Facebook Workplace, Slack, MS Team and many more)

### <span id="page-4-3"></span>**Experience Overview**

The overall experience provided within this solution can be broken down into two key components, these include:

- HumleyNewStarterSkill
- Humley Studio Flow

#### <span id="page-4-4"></span>**HumleyNewStarterSkill**

The HumleyNewStarterSkill allows employees to complete the HM Revenue & Custom Starter checklist using robotic process automation. This can be used to gather information about your new employee. You can use this information to help fill in your first Full Payment Submission (FPS) for this employee.

#### <span id="page-4-5"></span>**New Starter Checklist Flow using Humley Studio**

Humley have created a platform that allows you to create next generation conversational assistants for enterprise. Taking all of the components that are required to build and deliver large enterprise solutions, while delivering it through a toolkit that can be used by the whole business.

When using the HumleyNewStarterSkill in combination with New Starter Checklist Flow Humley Studio and the relevant flow a user has the ability to complete the new starter checklist.

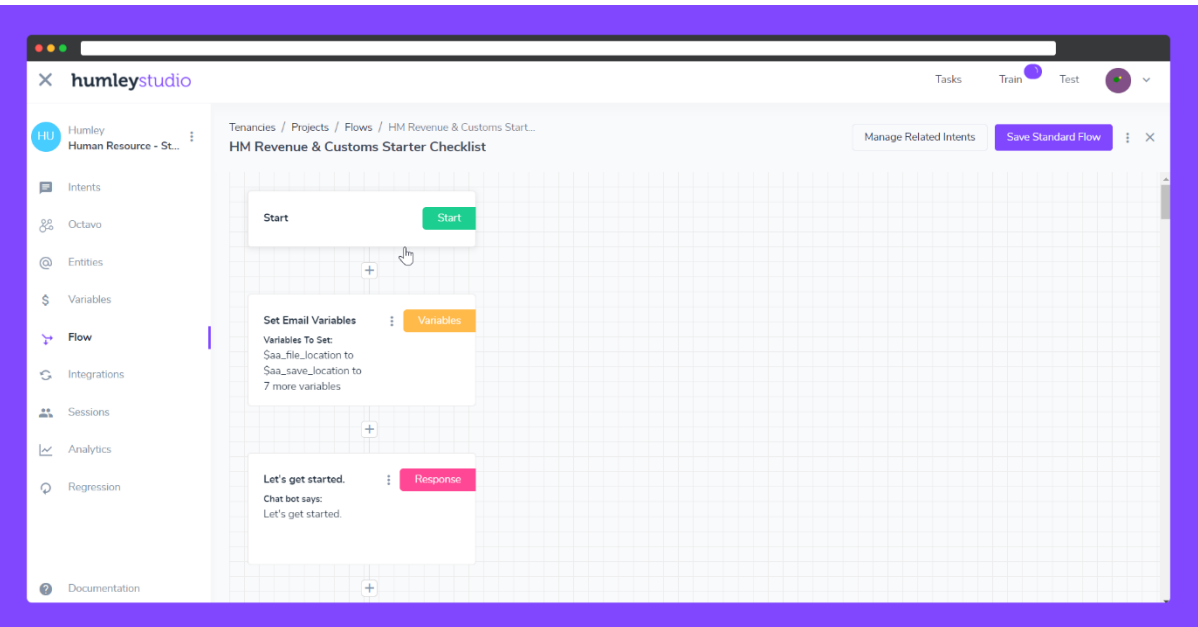

## <span id="page-5-0"></span>**Process Overview**

### <span id="page-5-1"></span>**Introduction**

The process uses MailJet Web API functionality and Adobe Reader to fill in a form and send it as an attachment to the desired user.

The user will supply the following data:

- Location of the file on the virtual machine.
- The data to be inputted into each part of the form.
- The saving details for the file i.e., the name and location of the file to be saved.
- The MailJet credentials and email address the saved form should be sent to.

### <span id="page-5-2"></span>**Limitations**

The following limitations should be understood before attempting to use these skills:

• The customer or partner is responsible for the availability of Adobe Reader and it being a default application for PDFs.

- The customer must use the form supplied; other forms will not work.
- With MailJet being an external service, there is always a possibility that MailJet's APIs will change. This is outside Automation Anywhere's control, and the skills will not be able to account for this, although new versions will be released soon after any changes where possible.

## <span id="page-7-0"></span>**Pre-Requisites and Environment Configuration**

- A MailJet account with credentials
- Adobe Reader V20.013
- Windows 10 Virtual Machine (Standard A8 v2 (8 vcpus, 16 GiB memory) (Automation Anywhere Control Room System Requirements))

## <span id="page-7-1"></span>**Using HumleyNewStarterSkill**

#### <span id="page-7-2"></span>**Input Parameters**

These are the input parameters that the skill requires to be configured:

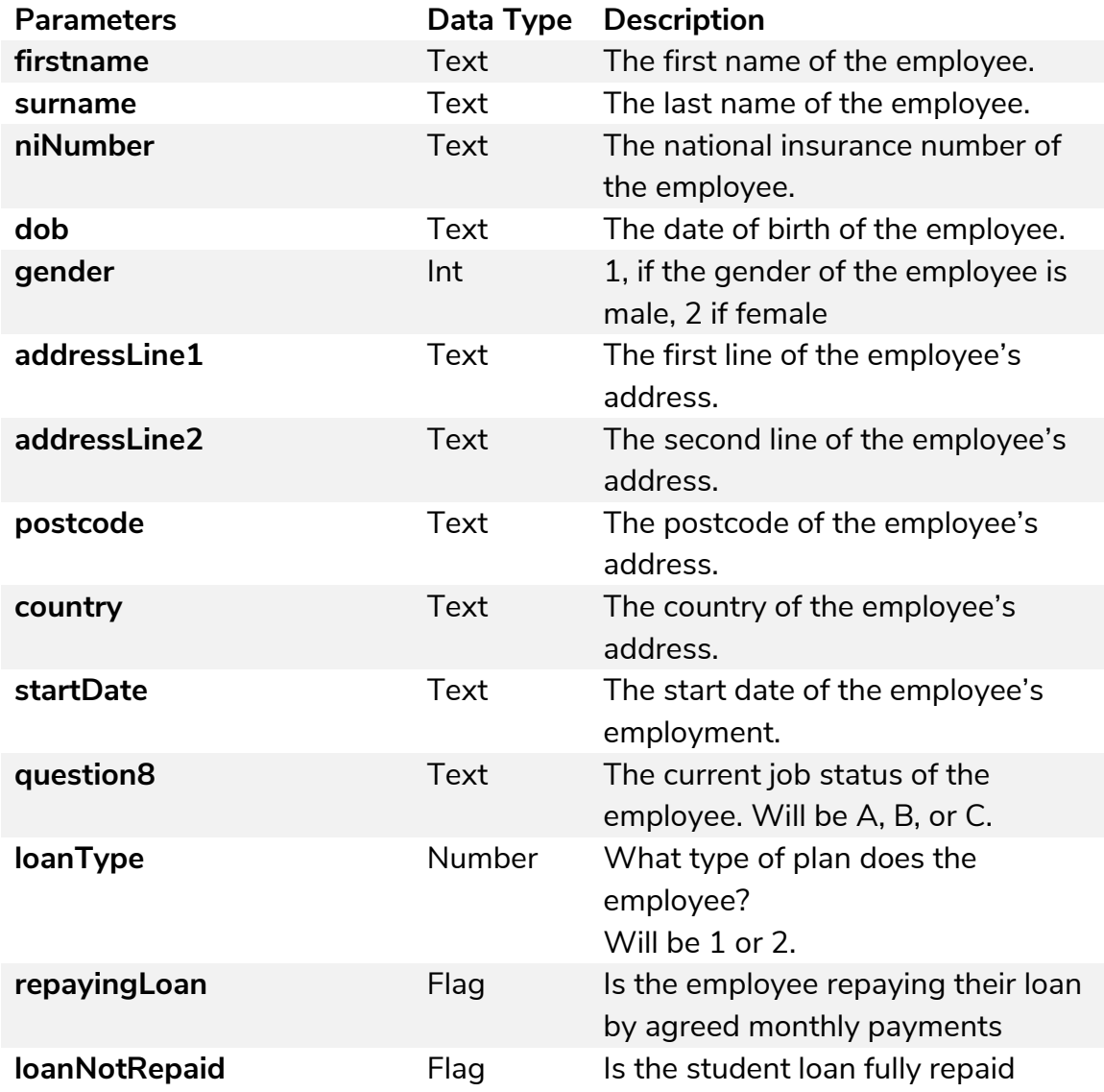

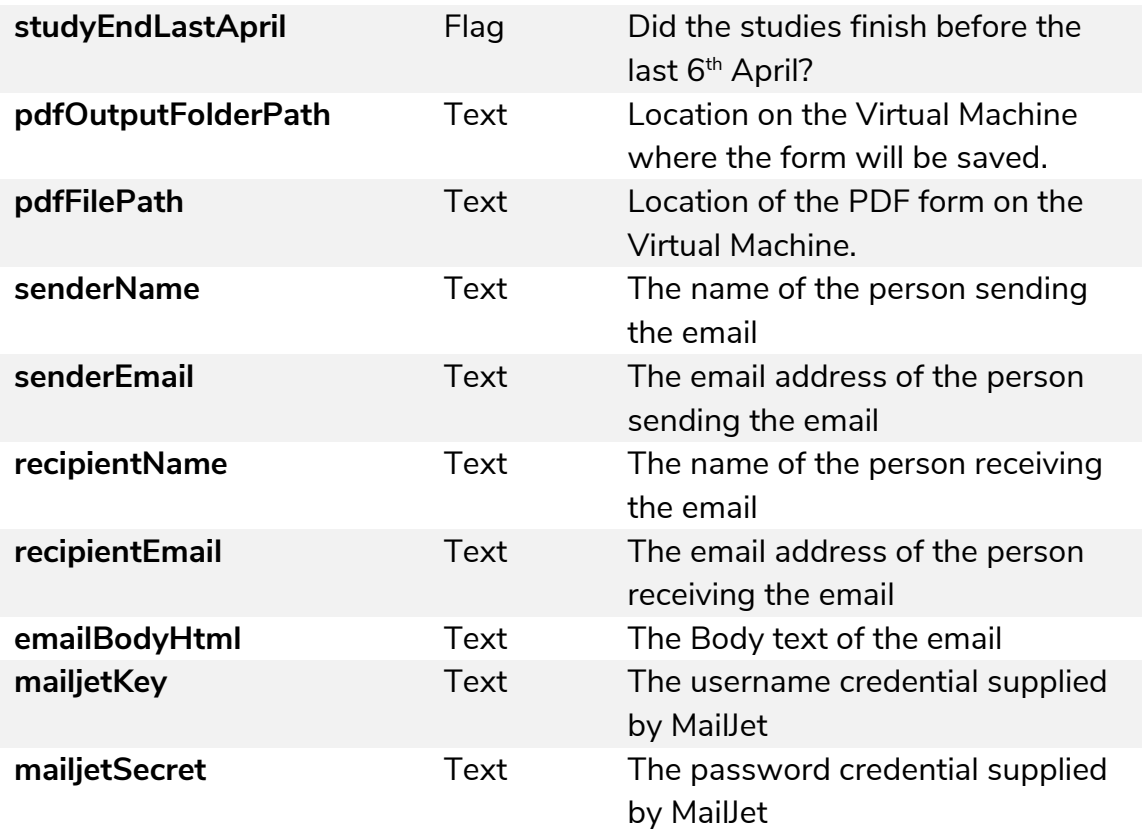

#### <span id="page-8-0"></span>**Output Parameters**

The skill does not supply output parameters.

#### <span id="page-8-1"></span>**Resources**

The New Starter Checklist PDF is required for the bot to run successfully (download available at [http://resources.humley.com/automation](http://resources.humley.com/automation-anywhere/NewStarterChecklist.pdf)[anywhere/NewStarterChecklist.pdf\)](http://resources.humley.com/automation-anywhere/NewStarterChecklist.pdf). The form should be saved to a location on the virtual machine accessible by the Automation Anywhere users running the bots.

#### <span id="page-8-2"></span>**Support**

Support for these skills is provided by Humley on a best endeavours basis and is not subject to formal SLAs. Formal SLAs are provided under paid plans under Humley Studio.

The preferred channel of support is as follows:

E-mail: support@humley.com

#### <span id="page-9-0"></span>**Function Tests**

No specific tests are provided with these skills, and no universal test instance is available to make dummy calls to; it is expected that users will use appropriate tests in their own environments to validate that the skills are behaving as expected.

#### <span id="page-9-1"></span>**Troubleshooting Guidelines**

There are no known commonly encountered issues at this stage, or corresponding resolutions for them. If users begin encountering issues, then this section will be updated with known resolutions.

## <span id="page-10-0"></span>**Humley Studio**

## <span id="page-10-1"></span>**Introduction**

Humley have created a platform that allows you to create next generation conversational assistants for enterprise. Taking all of the components that are required to build and deliver large enterprise solutions, while delivering it through a toolkit that can be used by the whole business.

Humley Studio takes a number of AI and data analytics technologies from a number of the world's top AI providers and orchestrates them together to make exciting and powerful Conversational Assistants possible.

## <span id="page-10-2"></span>**Accessing Humley Studio**

To gain access you'll need to contact Humley to get your account setup, we offer a 30-day free trial for all customers who want to get started with Humley Studio. You can do this by contacting richard.trigg@humley.com

## <span id="page-10-3"></span>**Connecting HumleyNewStarterSkill to Humley Studio**

### <span id="page-10-4"></span>**Creating a new project using Recipes**

1. Enter Humley Studio and create new project.

Every conversational assistant created within Humley Studio starts within a new project, to get started we're going to create a new project by select create new project shown in the top right of the page below.

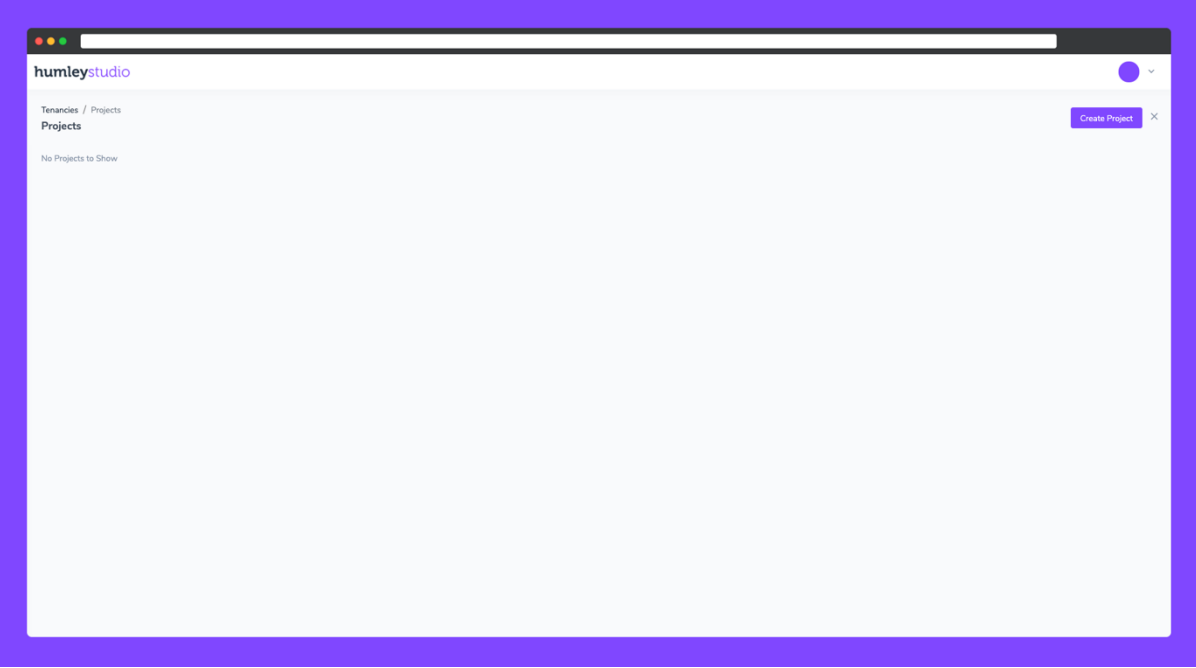

2. Select Recipes

In order to get create our new project we're going to use recipes in order to get started with a pre-built use case and have our new starter checklist user journey available to use out of the box. To do this, we'll select recipes on the screen below.

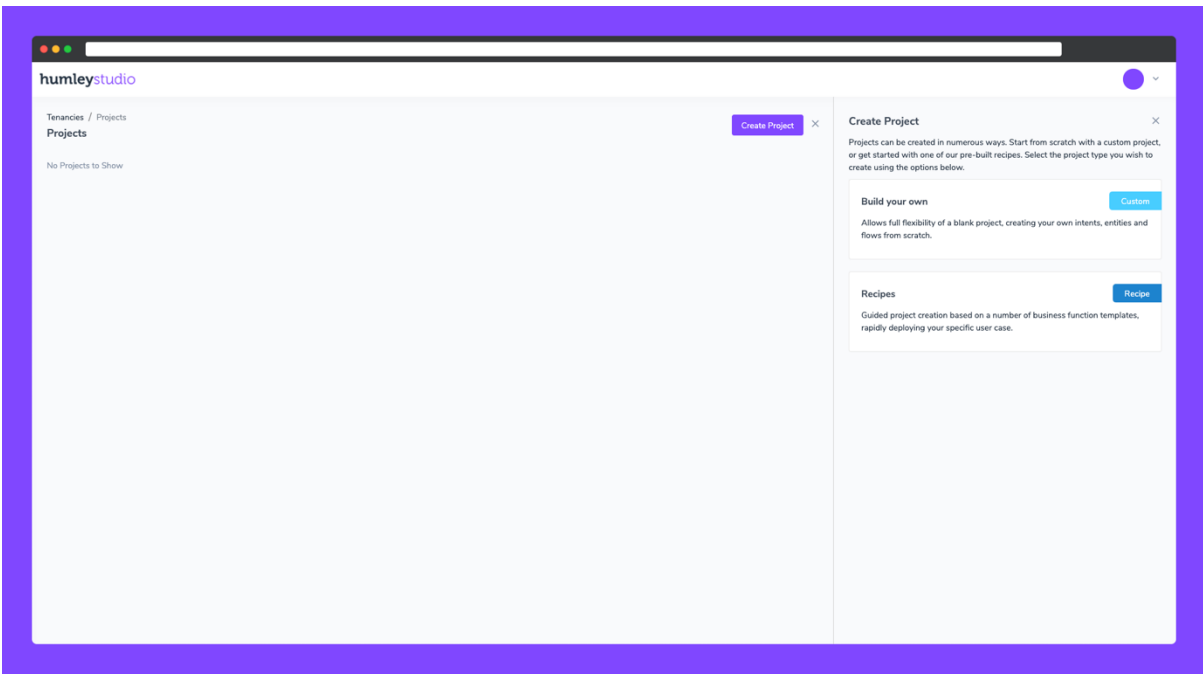

3. Select Human Resources

Once we've selected recipes, we'll be presented with a screen that allows us to select from the different recipes that are currently available within Humley Studio. Select "Human Resource" from the list shown below.

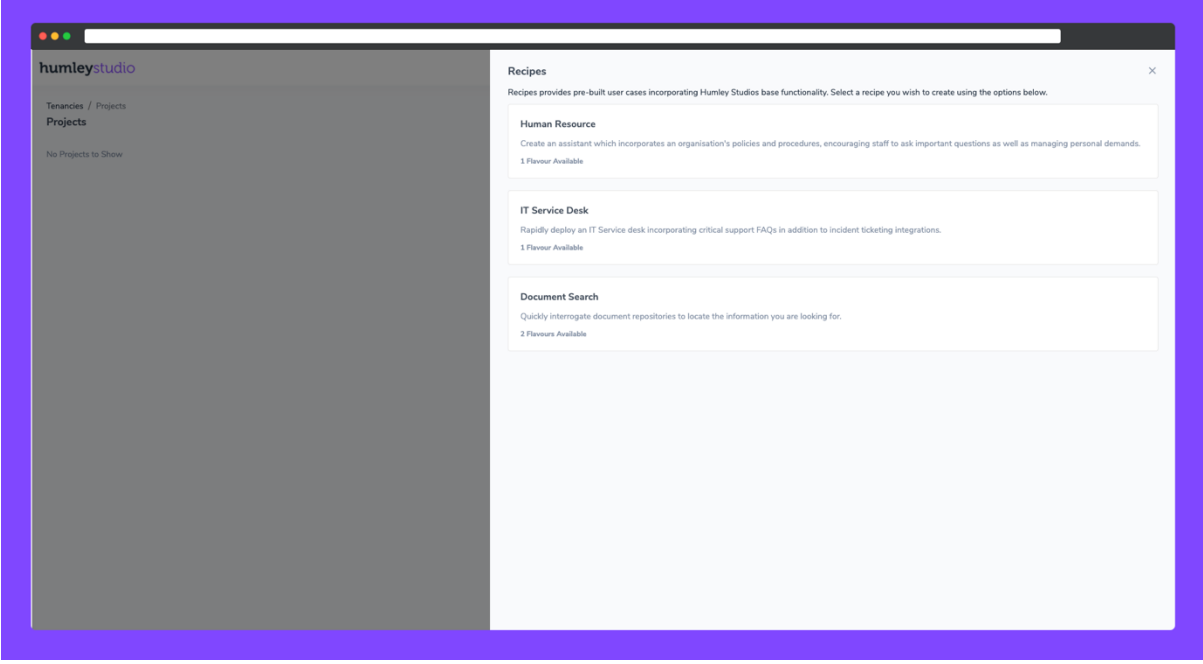

4. Select Standard

Once we've selected Human Resource, we can select "Standard" from the list shown below.

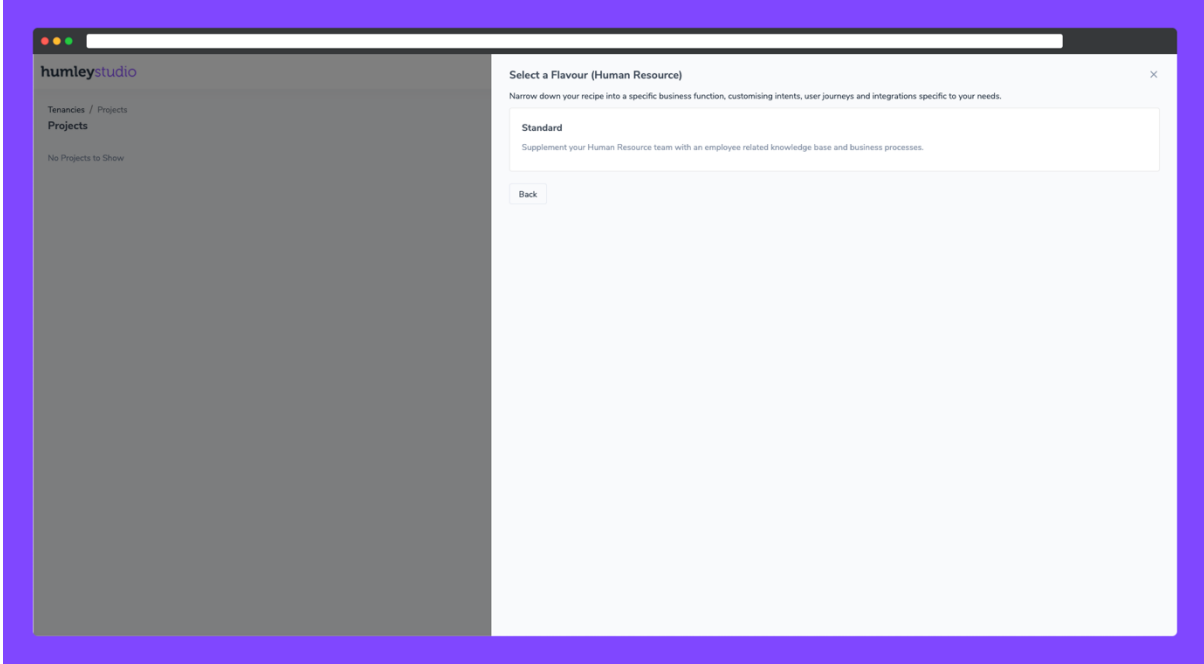

#### 5. Select Intents

After selecting "Standard" we'll then be presented with the option to select the intents we'd like to have available within our new project. Intents provide our assistant with a selection of different questions and answers our assistant we'll be able to answer. Using the list shown below select the intents you'd like to have available within your assistant, once you've selected your intents, select "Next".

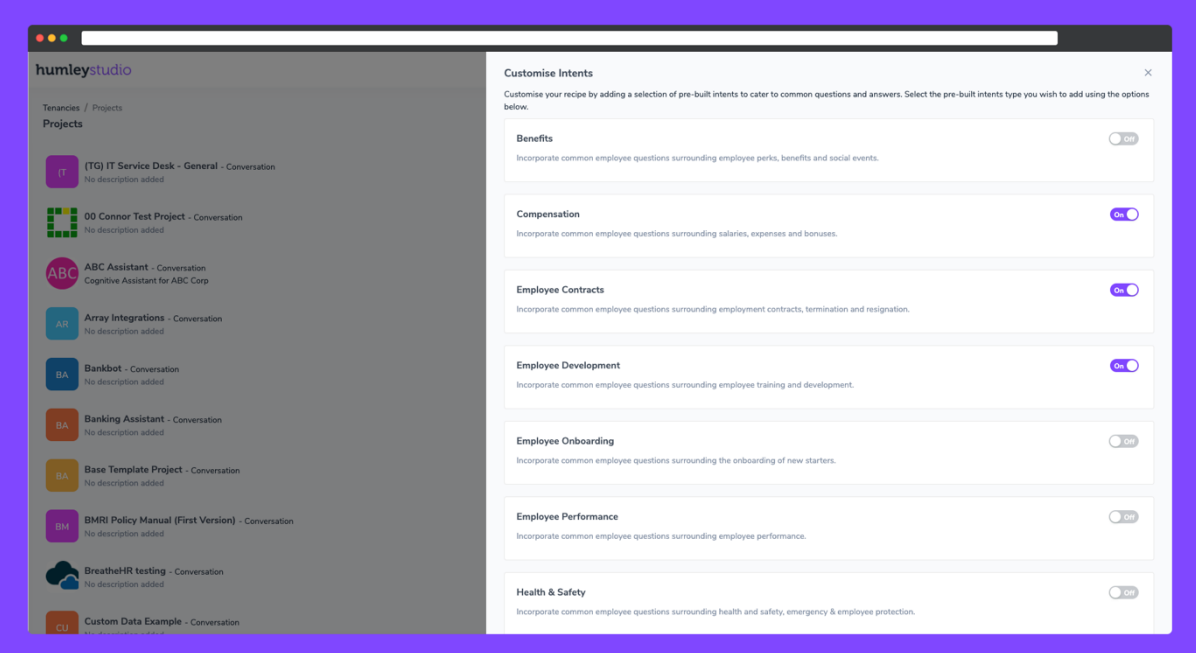

6. Select H&M Revenue and Customs new starter checklist

Following the selection of the intents that you would like available within your project; you now have the ability to select the "User Journeys" you would like available. For the purpose of this guide, please deselect all user journeys accept from the "HM Revenue & Customs Starter Checklist" as shown below. When you're done, please select "Next".

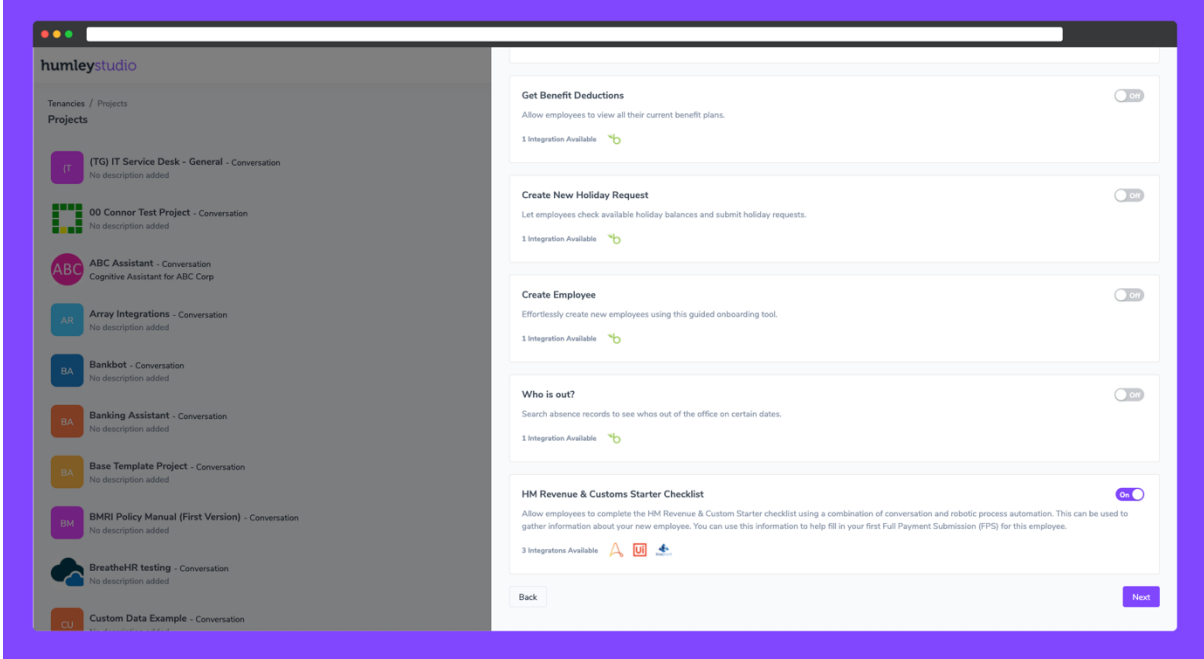

7. Customise H&M Revenue and Customs new starter checklist

Select the option to customise the "H&M Revenue and Customs new starter checklist option to customise your RPA provider.

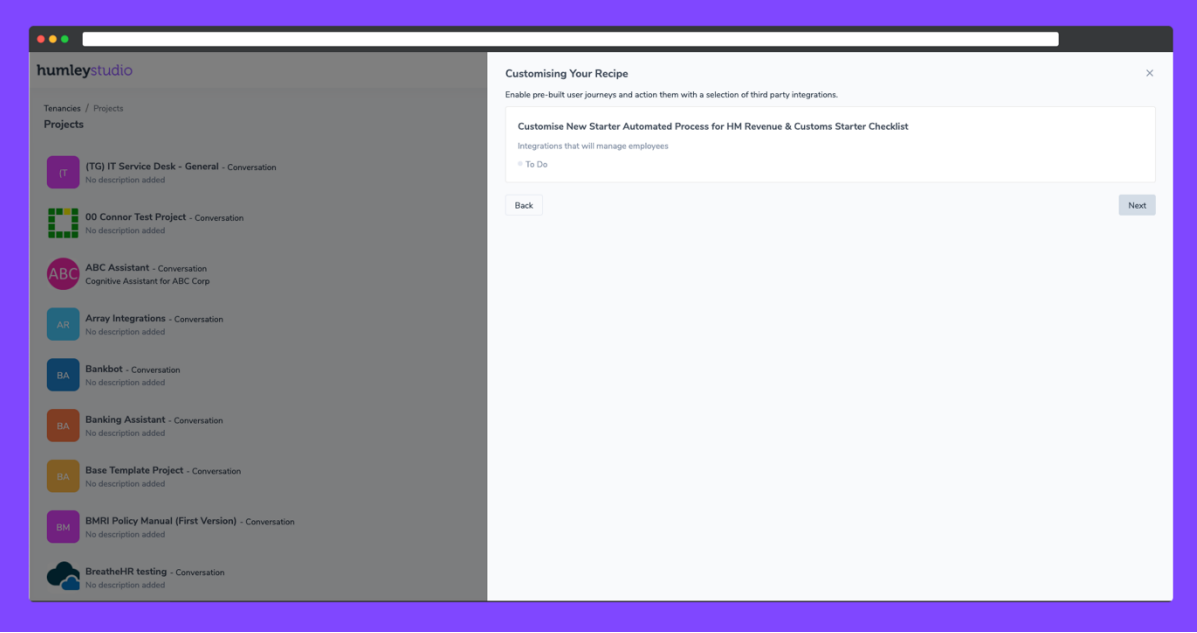

8. Select "Automation Anywhere (A2019)" as integration provider

Using the options provided below, select "Automation Anywhere (A2019)"

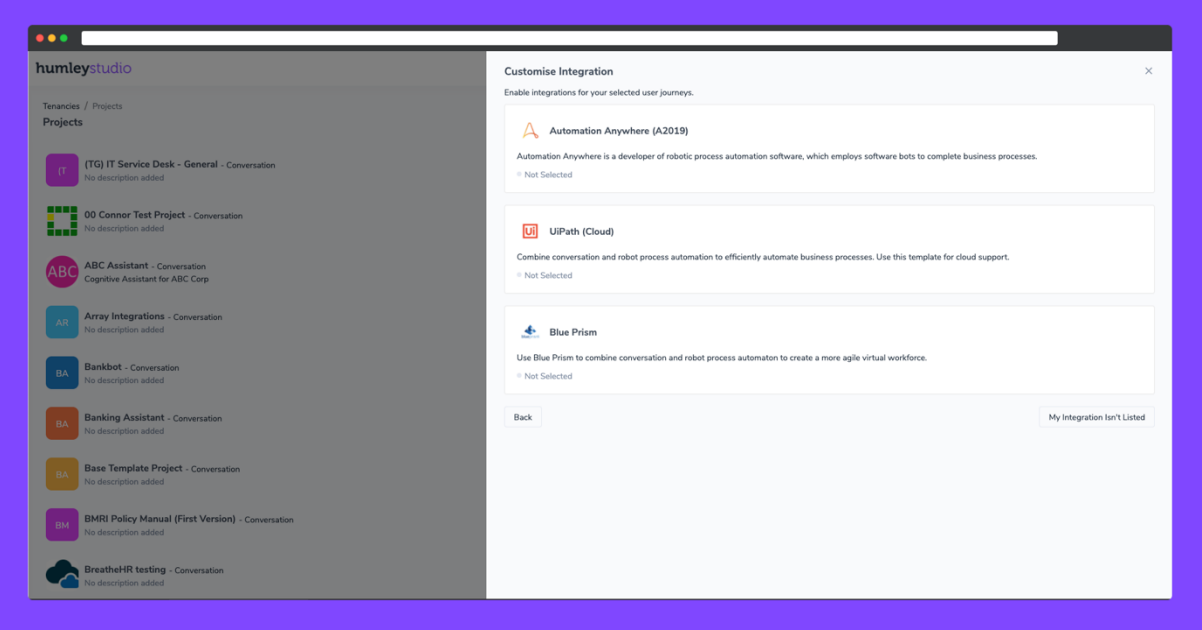

9. Configure "Automation Anywhere (A2019)" with your automation Anywhere Control Room Details

Using the configuration page, configure the name of your integration as "Automation Anywhere (A2019)" and then fill out the fields with the relevant details of your Automation Anywhere account.

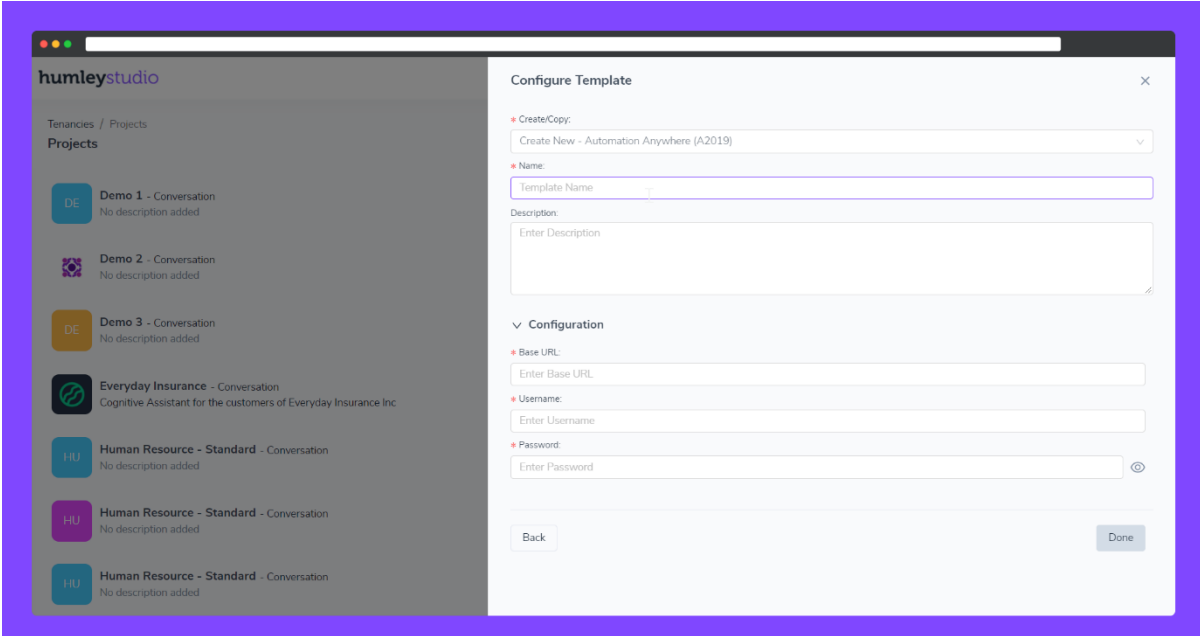

10. Review Recipe Information & Submit

Review the items that make up your newly created recipe and click "Next" to start the creation of recipe.

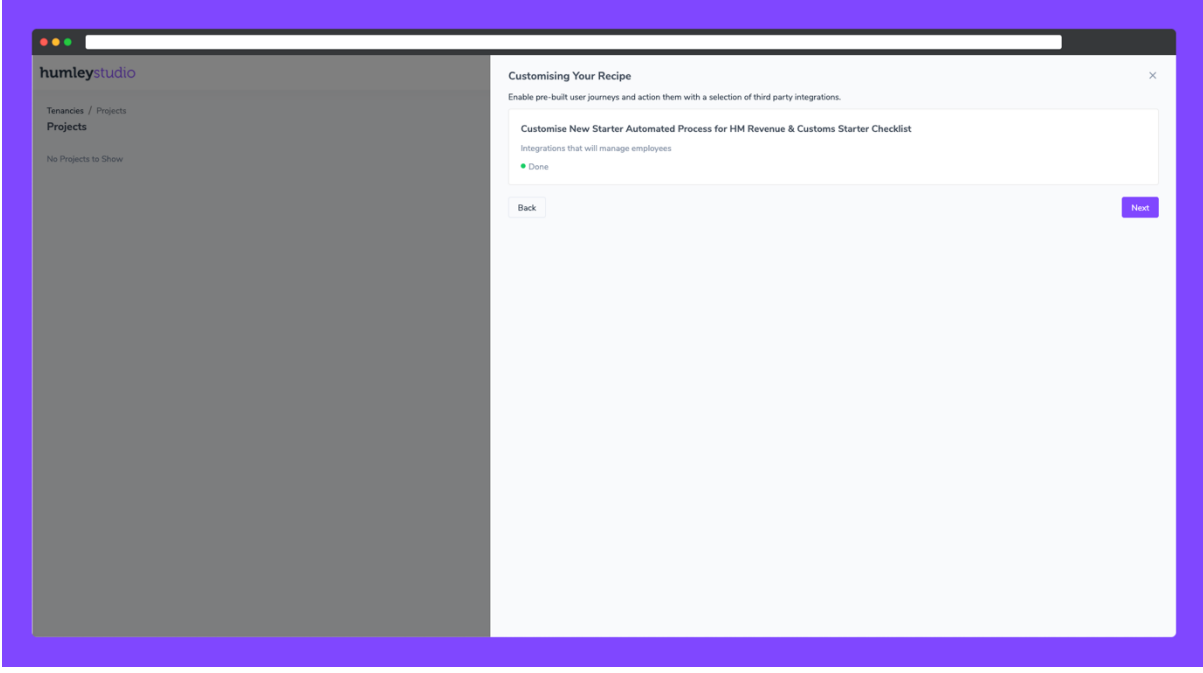

11.View Newly Created Project

Once your recipe has been created you can view your newly created project by select "View Project" as shown in the image below.

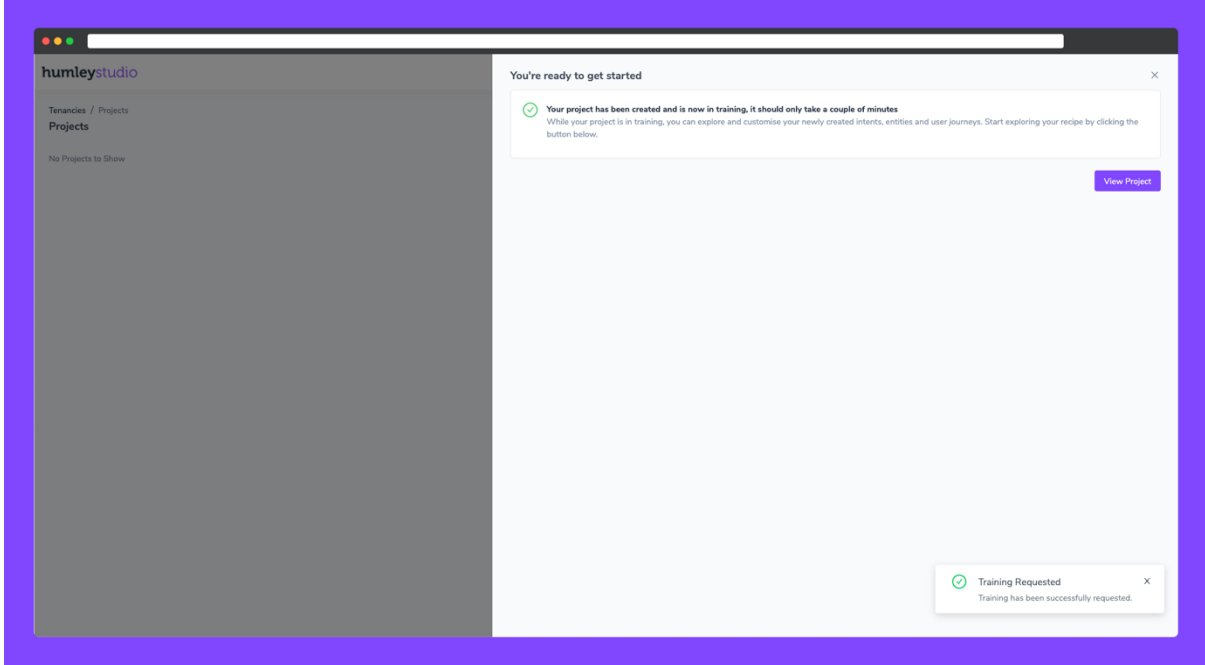

## <span id="page-18-0"></span>**Configuring Automation Anywhere Integrations with New Starter Checklist Journey**

1. Enter intents page & select New Starter Checklist Intent

When you first enter your newly created project the first page, you'll be shown is intents page, within the intents page you'll see all of the intents that you chose during your recipe set up.

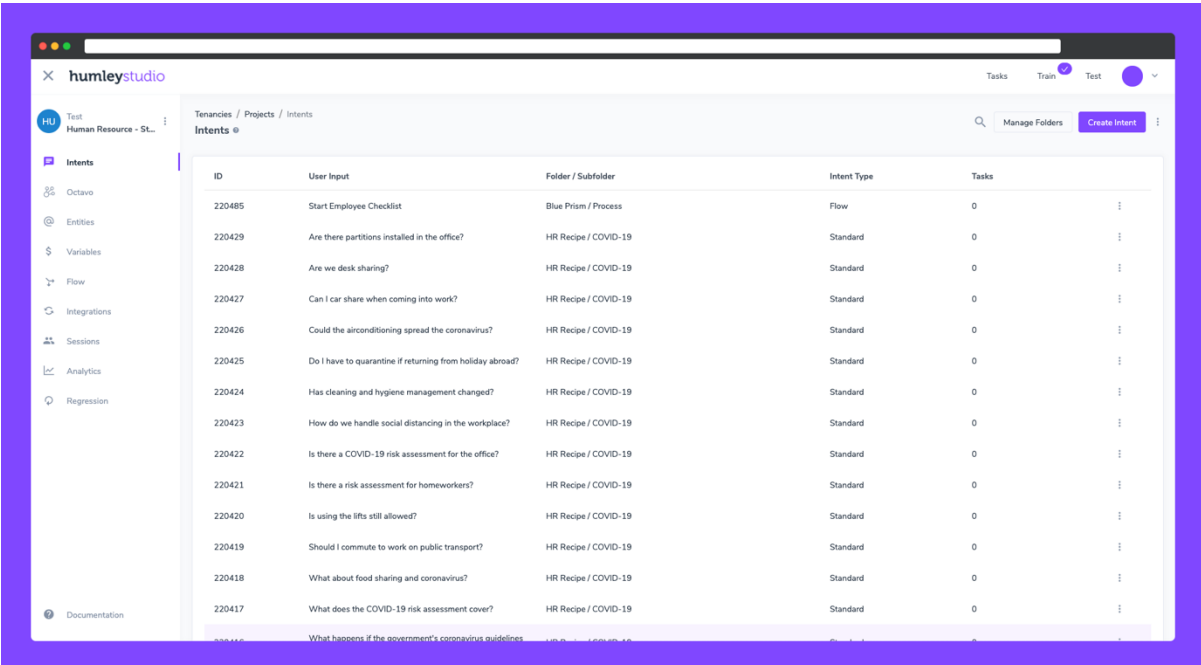

2. View Intent & Enter Flow Editor

After select the "Start employee checklist" intent, you'll be navigated to the intent editor, within the intent editor you'll be presented with various configuration options related to the intent. Scroll down the response select where it states that intent is configured against the "HM Revenue & Custom Checklist" Flow.

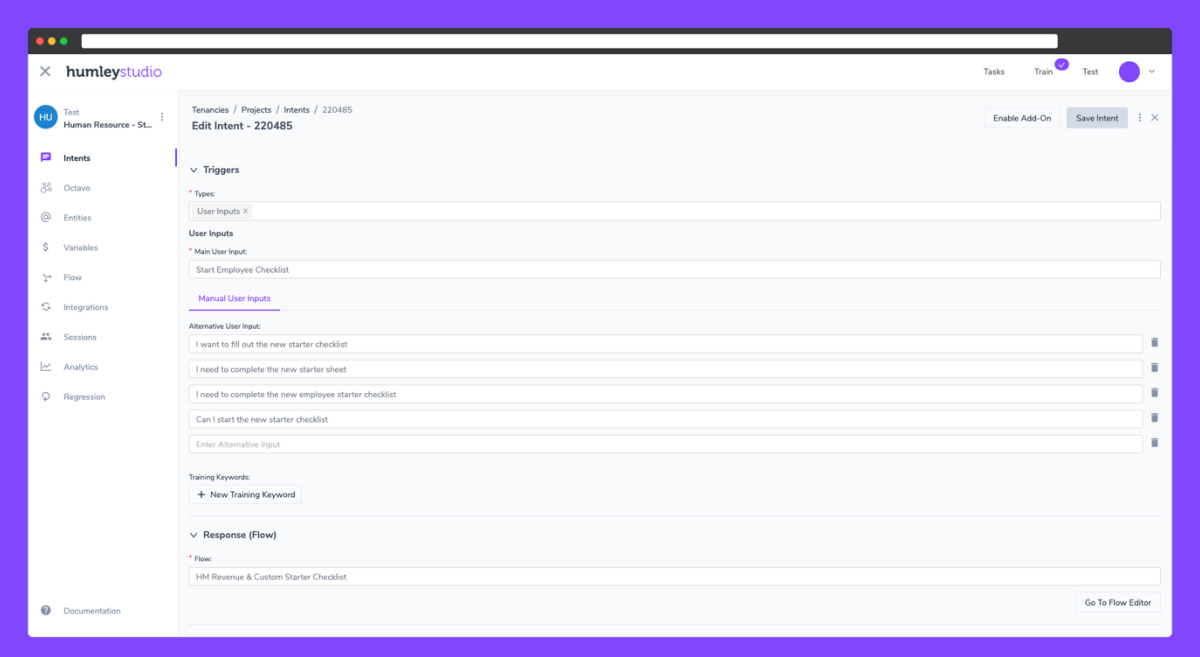

3. Select the option to "Go to the flow editor" as shown to the bottom right of the flow selection dropdown.

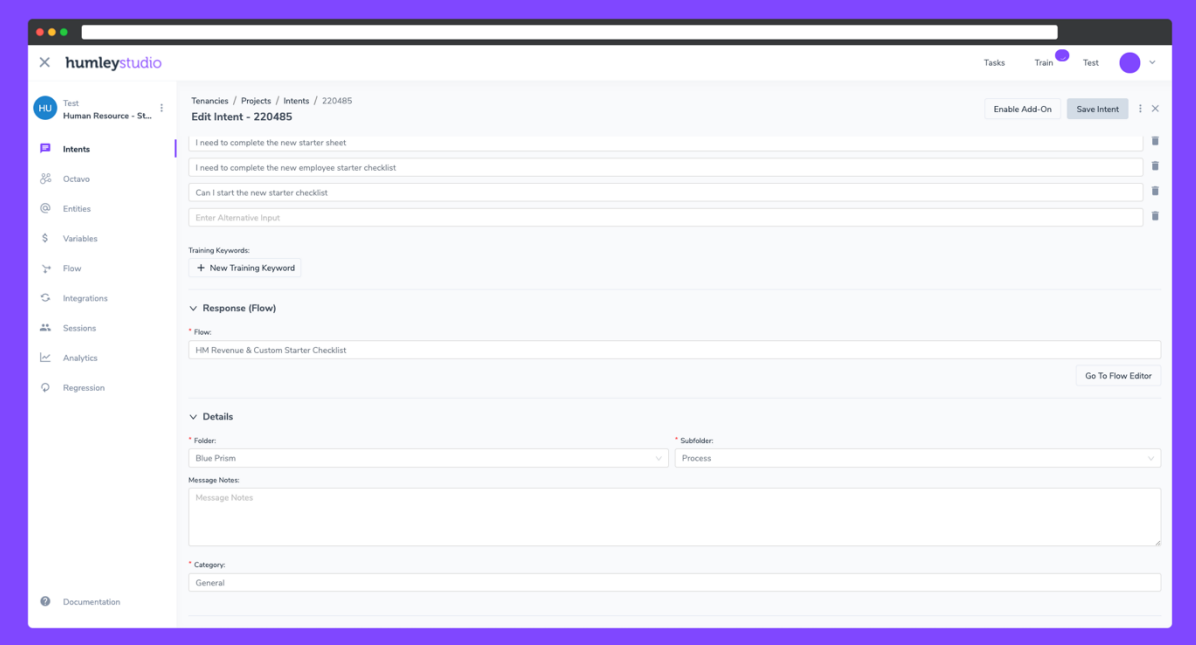

4. Review Flow for New Starter Checklist

Once you've navigated to the flow editor, you'll be shown a number of different cards that represent the modules that make up the HM Revenue & Customs New Starter Checklist. Take a moment to review the flow and families yourself with the different modules that make up the experience.

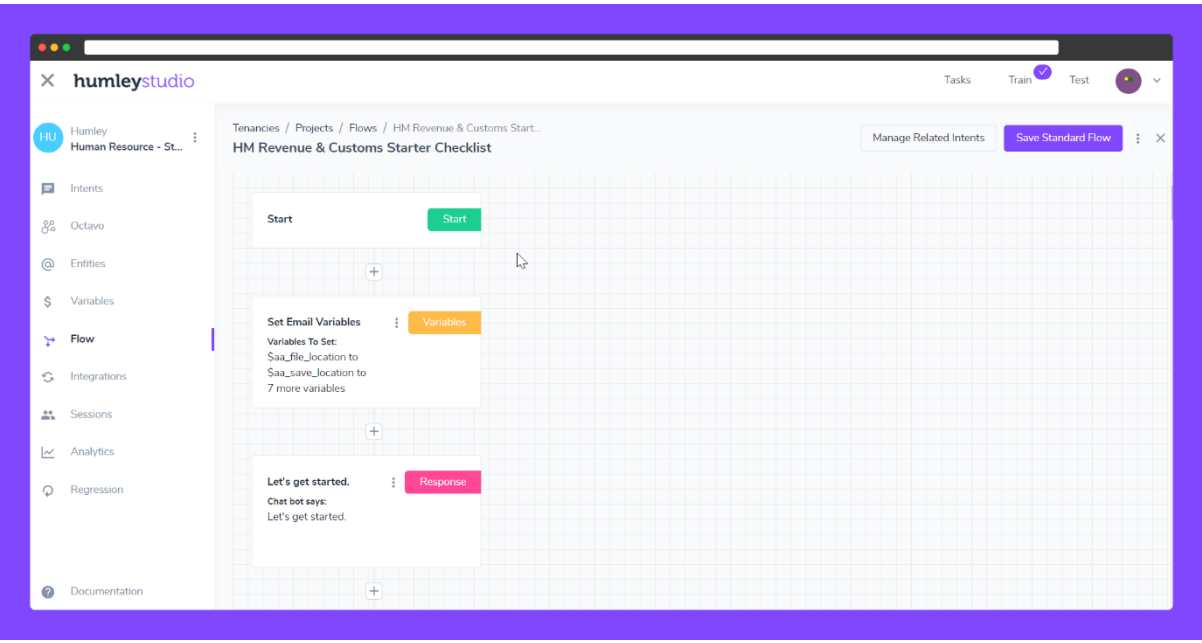

5. Select & Configure Set Variables Module

Once you've taken a look around the flow, the first item we need to configure is the "Set Variables" module called "Set Process Variables" as shown below. Select the module by selecting the card shown, upon selection you'll shown the side panel as seen below.

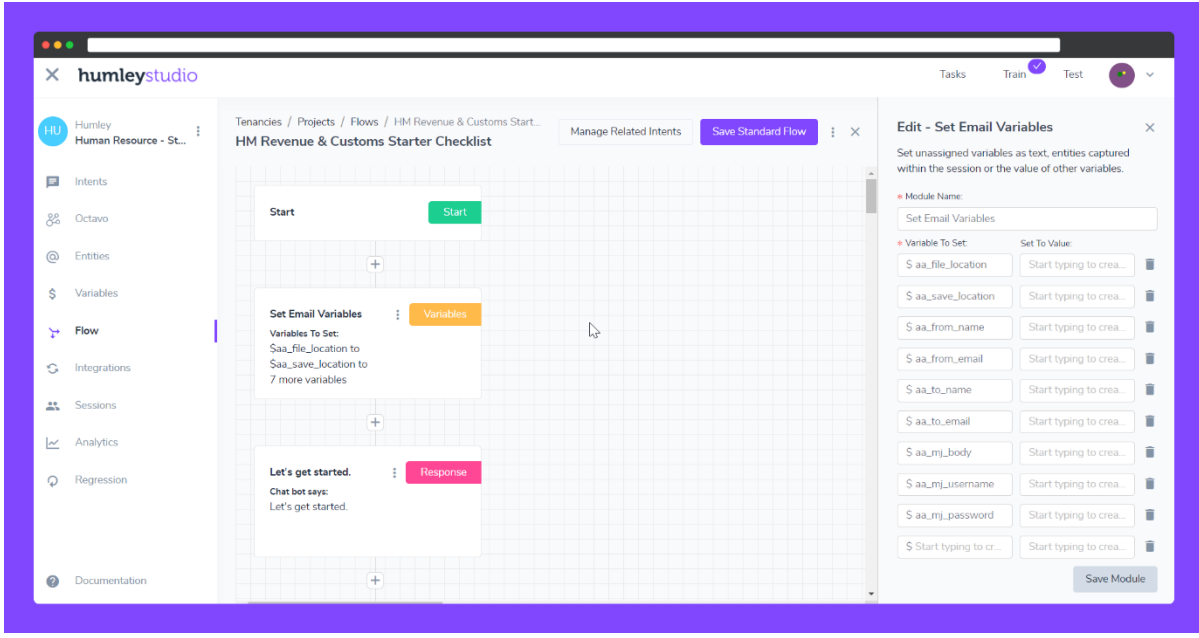

In order to configure the module variables within this module, please see table below for additional guidance.

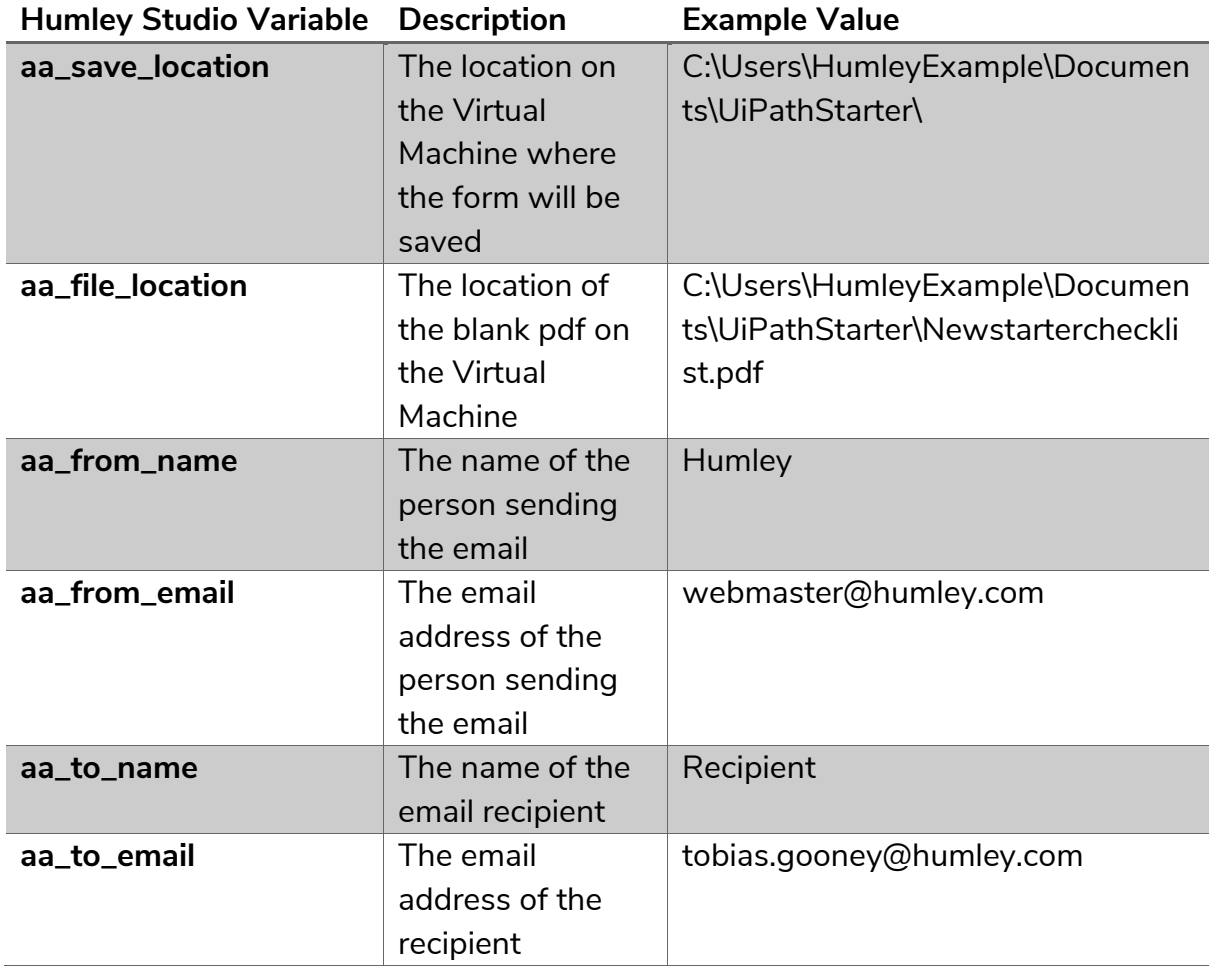

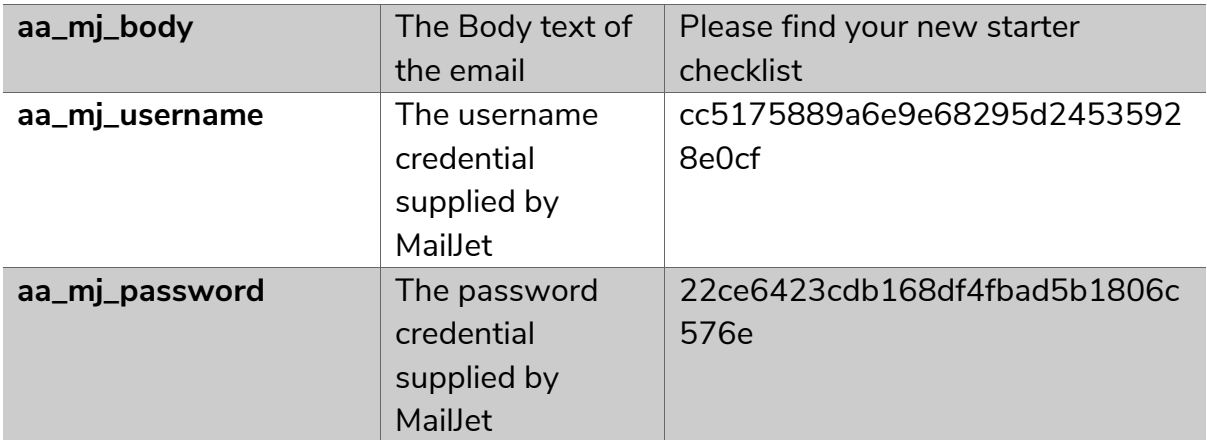

#### 6. Select the Automation Anywhere Integration Module

Scroll to the bottom of the flow and select the Automation Anywhere Integration Module, which will open the Integration Configuration Panel

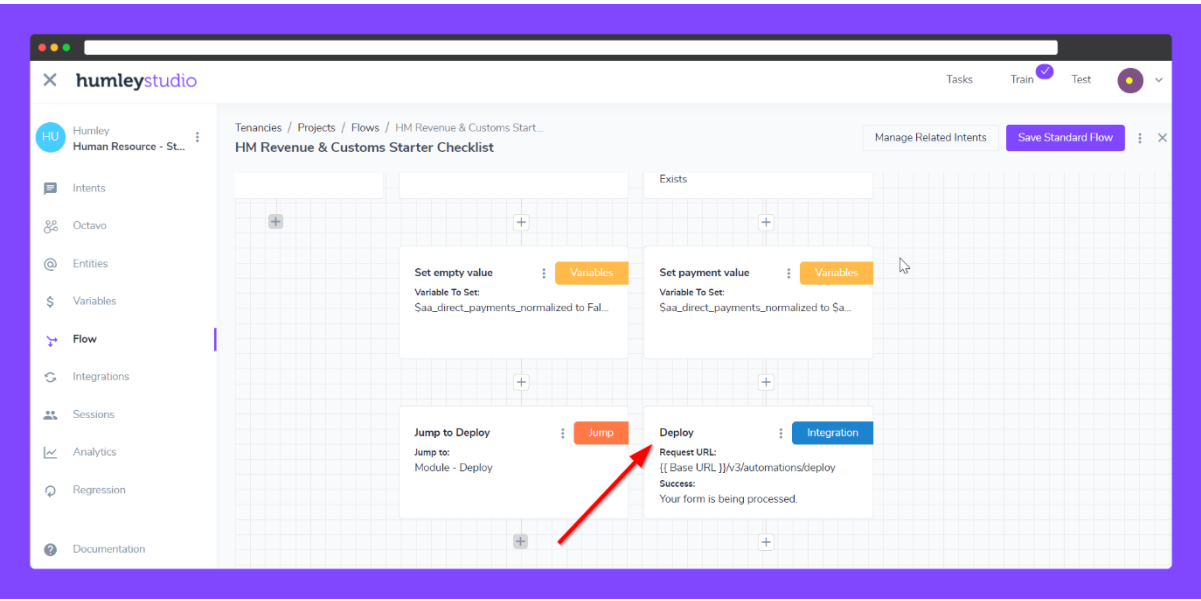

7. Fill out Automation Anywhere details in the module

In the integration module panel, you will need to enter the values relevant to the bot that was created on your control room using the supplied export. The minimum details required to trigger the bot is Body\_fileId, Body\_runAsUserIds, Body\_overrideDefaultDevice and Body\_botInput. Body\_botInput are already set up for you to allow Humley variables to be passed into the bot, and Body\_overrideDefaultDevice will be set to false by default. Body\_fileId (FileId in request body) and Body\_runAsUserIds (runAsUserIds in request body) can be found by visiting your Automation Anywhere Control Room.

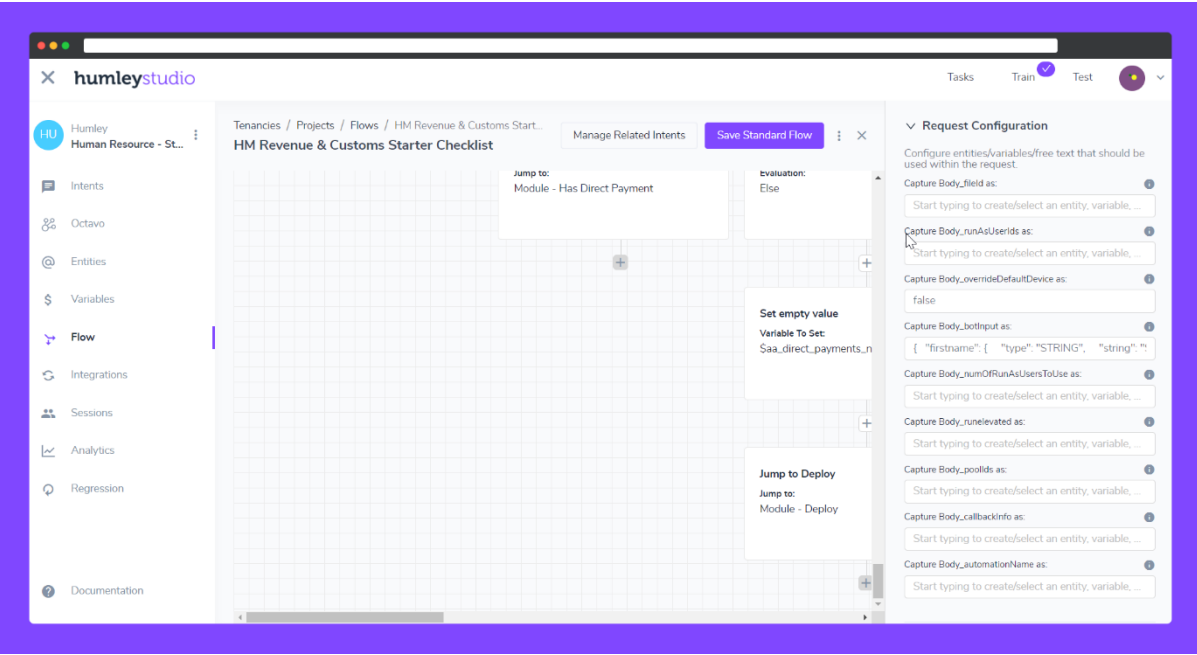

The table below provides you with the variables that are used to configure your request information, these variables have been automatically created upon addition of the recipe to your project, as well as added to the botInput string of the Automation Anywhere Integration.

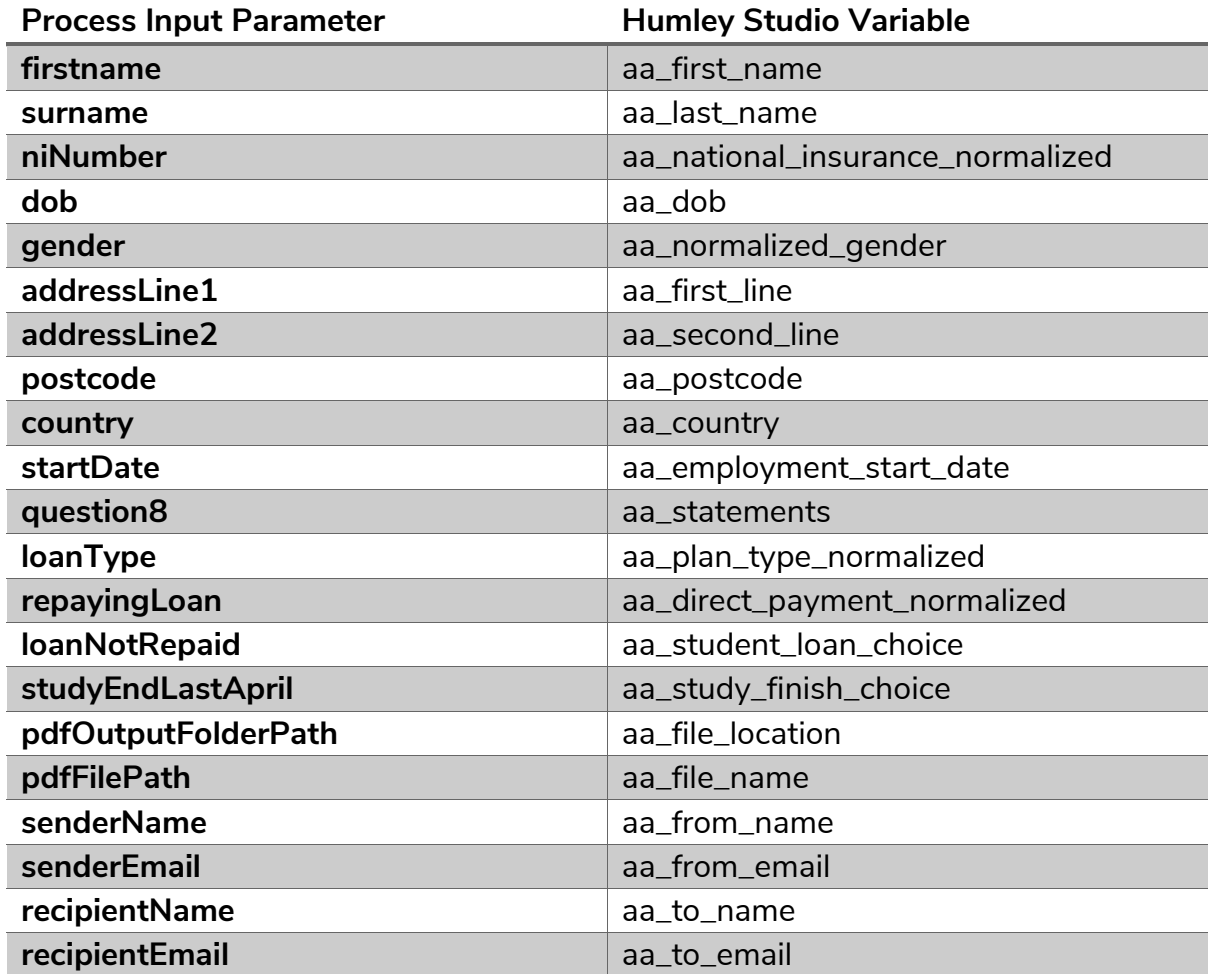

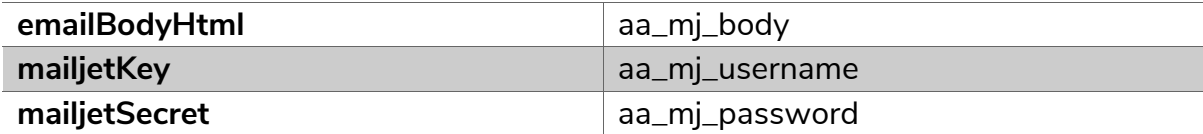

8. Save Flow

Once you've completed the adjustments, save the flow by selecting the save flow option as shown at the top right of the page. Upon save you will be navigated to the flow overview page.

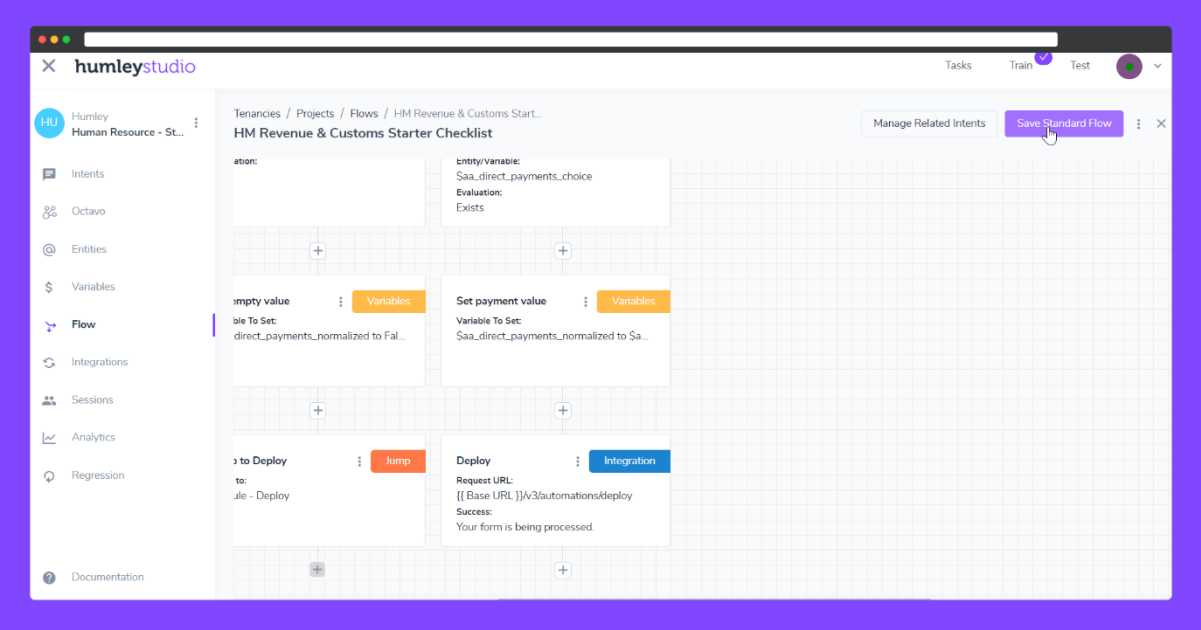

## <span id="page-26-0"></span>**Testing End to End Experience**

1. Launch Test Experience

In order to test you're newly configured "HM and Revenue & Customs" experience we can launch a test experience directly from Humley Studio, to do this you can select shown in the top bar anywhere within the tooling. Upon launch it should look like the below.

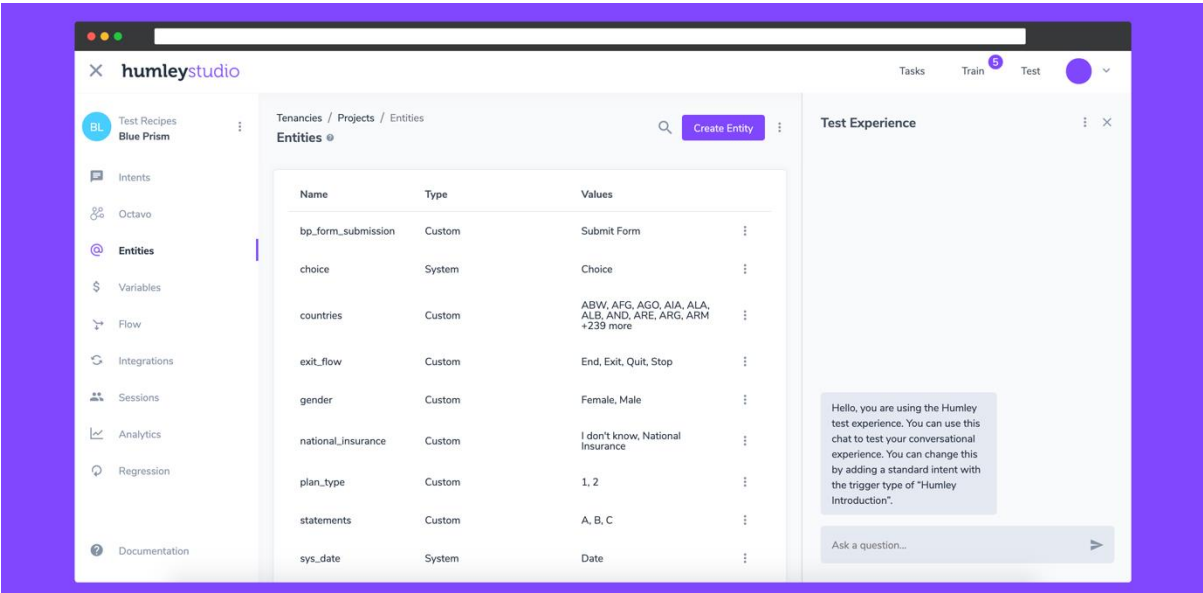

2. Trigger New Starter Checklist Intent

Within the text experience in the chat input field, enter "Start Employee Checklist".

3. Navigating the flow

Once you've triggered the experience, you can use the table below to get an understanding surrounding the variations of input throughout the new starter checklist combined with a brief description of their setup via Humley Studio.

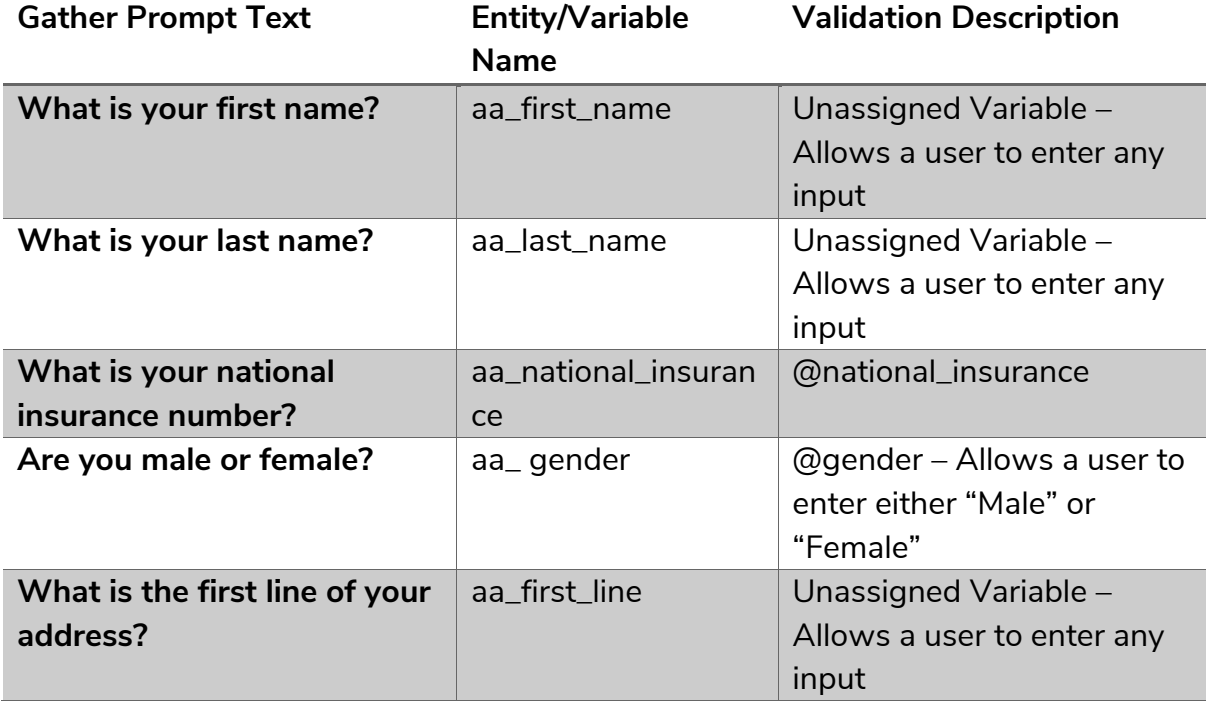

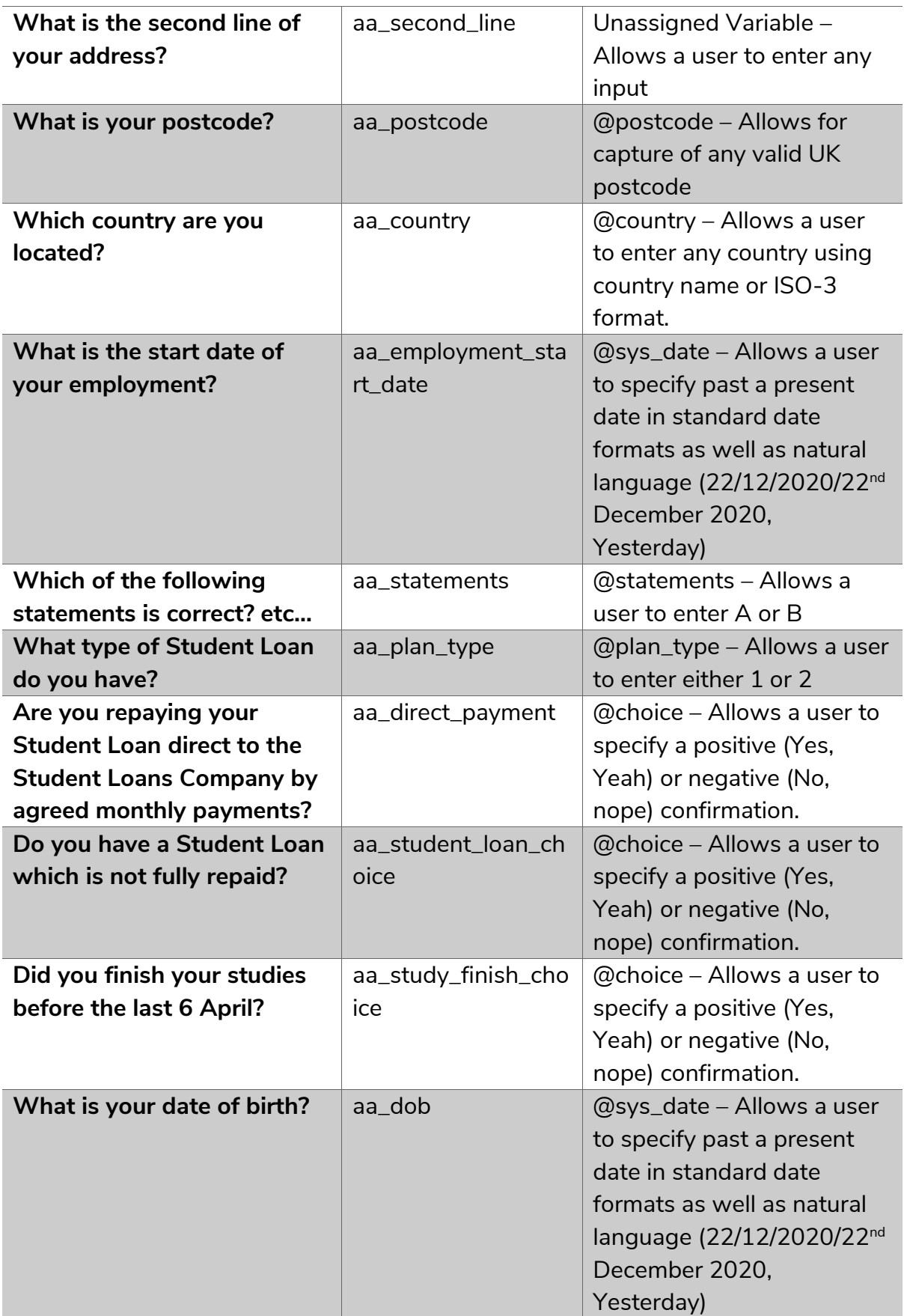